# **Quick Start Guide**

## CISCO AIRONET 340 SERIES BASE STATION

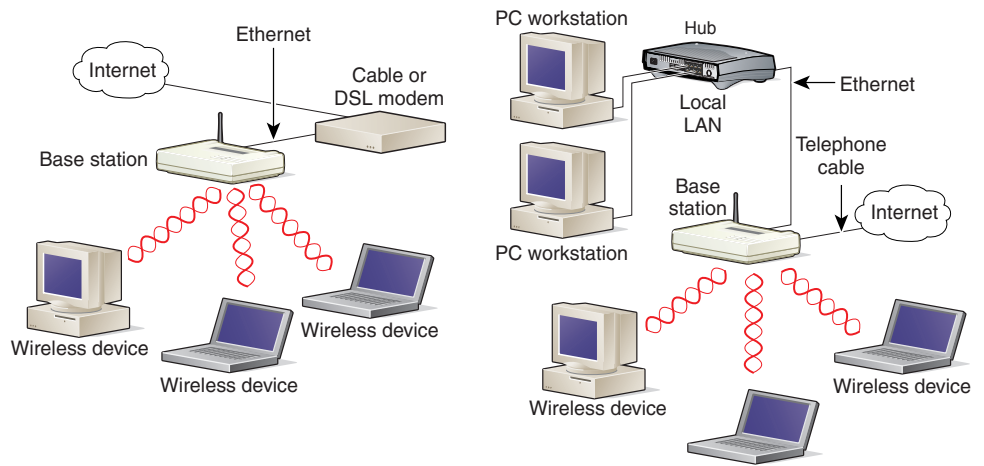

Wireless device

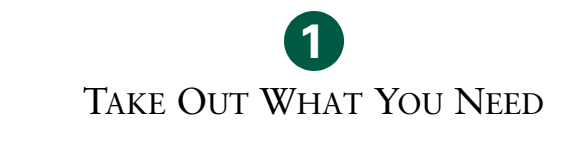

#### CONNECT AND POWER UP THE BASE STATION

**2**

CONFIGURE THE BASE STATION **3**

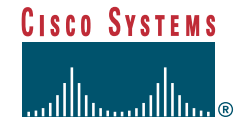

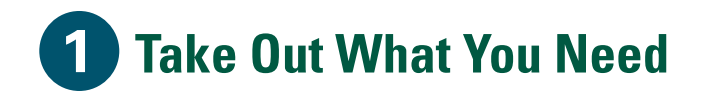

Cisco Aironet 340 Series Base Station

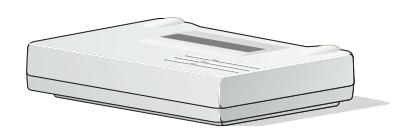

AC to DC power adapter and telephone cable (option)

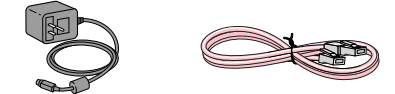

Cisco Aironet 340 Series Base Station CD with documentation

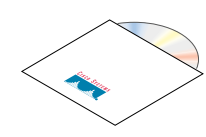

If any item is missing or damaged, contact your Cisco representative or reseller for support.

## **Additional Requirements**

- The Cisco Aironet 340 Series Client Radio Card must contain firmware version V4.02 or later to communicate with the base station using the Base Station Client Utility.
- A computing device (laptop, notebook, portable or hand-held device) equipped with a Cisco Aironet radio card.
- If you are connecting the base station to a LAN, DSL modem, cable modem, or ISDN modem, you must supply an Ethernet cable.
- If you are using the modem option connection, a telephone cable will be supplied to connect from the base station modem to your telephone jack.

# **Connect and Power Up the Base Station**

The base station provides data communications by using one of the following network connections:

- Built-in 56K modem using a dial-up connection
- Cable or DSL modem (default setting)
- PPP over Ethernet
- Access Point

**Caution** Make sure the unit is disconnected from the power source. *Do not connect* a data cable when the base station is powered up or damage to the base station could result.

This guide describes how to set up a dial-up connection or a cable or DSL modem. If you are using PPP-over-Ethernet mode to connect to an ISP or using the base station in Access Point mode, refer to the *Cisco Aironet 340 Series Base Station Hardware Installation Guide*. You must also refer to this guide if you have a radio card from another vendor.

## **Connecting to a Cable or DSL modem**

Follow these steps to connect an Ethernet cable from the base station to a cable or DSL modem (broadband Ethernet device):

- **1** Connect the Ethernet cable to the RJ-45 Ethernet port on the back of the base station.
- **2** Connect the other end of the cable to the broadband device (cable or DSL modem) on the wired LAN.
- **3** Connect the base station to a power supply as described in the "Connecting the Power Adapter" section.

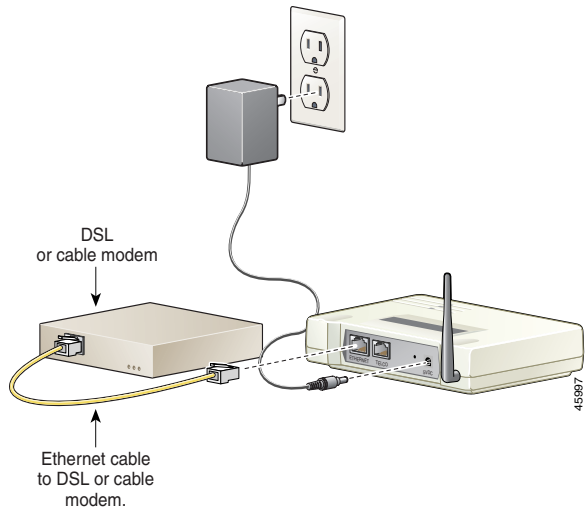

## **Connecting to a Telephone Line**

If the base station is configured to use the optional built-in telephone modem, follow these steps:

- **1** Connect the end of the telephone cable with a ferrite bead (small cylinder) to the RJ-11 TELCO connector on the back of the base station.
- **2** Connect the other end of the cable to the telephone wall connector.

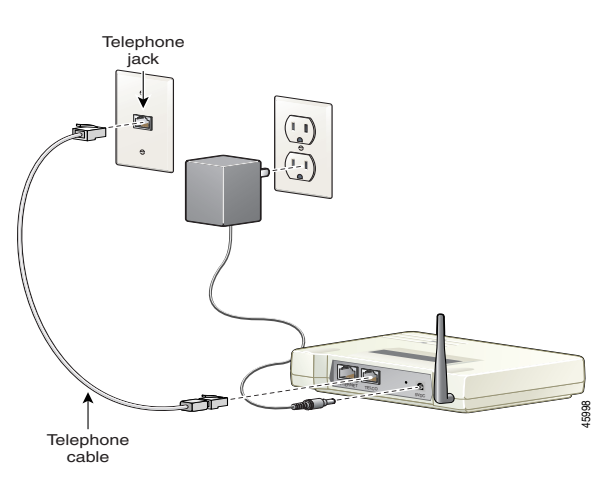

#### **Connecting the Power Adapter**

The base station does not have an on/off switch. Power is applied when the power adapter is plugged into the unit and connected to the wall outlet.

Follow these steps to connect the power adapter to the base station:

- **1** Connect the power adapter to a suitable power receptacle.
- **2** Connect the power connector to the back of the base station.

The base station begins the power-on self-test (POST).

#### **Power-On Self-Test**

The base station begins the power-on self-test (POST) when power is supplied. LEDs show the progress of the test. The LEDs appear red, amber, and green to indicate the status of the POST. When the unit is powered on for the first time or if it has been reset to all default parameters, the indicators display the following sequence:

- The Radio LED blinks several times.
- The Status LED continuously flashes an amber color at a fast rate, indicating that the base station is set to factory defaults and is waiting for a wireless device to communicate configuration settings to it.

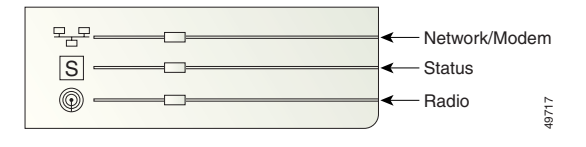

**Configure the Base Station**

The base station uses an IP address setting of 192.168.200.1 for the internal network when configured for cable or DSL modem, PPP-over-Ethernet, or telephone dial-up. It also uses this IP address when in Access Point mode with no other IP address being received from the DHCP server.

Setting the configuration parameters of the base station requires a wireless PC (with an IEEE 802.11 DSSS radio card with 128-bit WEP). Before configuring the base station, choose the operating mode and gather the network information (your network administrator or ISP should be able to provide any missing information).

### **Base Station Client Utility**

You can use the BSCU to configure the base station and the associated Cisco Aironet client IEEE 802.11 DSSS radio card in the wireless PC. You can use this utility to check the connection status, provide information on the operation of the base station during the connection process, determine the current version of firmware on the radio card, and load the latest firmware into the client card.

#### **Installing BSCU**

The BSCU utility supports Microsoft Windows 95, Microsoft Windows 98, Microsoft Windows NT, Microsoft Windows 2000, or Microsoft Windows ME operating systems. It is installed from the Cisco Aironet 340 Series Base Station CD shipped with the device.

**Note** To run the BSCU in a Windows 95 or Windows 95A environment, installation of Internet Explorer 4.0 or greater is required for the necessary networking files.

Follow these steps to install the BSCU:

- **1** If the BSCU utility was previously installed, right-click the telephone icon in the system tray and select **Exit**.
- **2** Place the CD in the CD-ROM drive of the computer you are using to configure the base station.
- **3** Use Windows Explorer to display the contents of the CD.
- **4** Double-click the **BSCU** folder to display it.
- **5** Double-click the **setup.exe** file. The installation wizard appears.
- **6** Follow the steps provided by the installation wizard.
- **7** When requested by the installation wizard, select **Talk To A Base Station To Access The Internet**.
- **8** Select the **Launch Base Station Client Utility** check box and click **Finish** to start the utility. A pop-up window appears reminding you that your SSID and WEP Encryption Key are currently set to the default values. See the following section to change the SSID and WEP Encryption Key from their default values.

## **Configuring a Radio Card**

A wireless PC must be configured to communicate with the base station before initial configuration of the base station can be accomplished. You can configure a PC with a radio card by using the BSCU or another vendor's IEEE 802.11 DSSS radio card. If you are using another vendor's radio card, see the *Cisco Aironet 340 Series Base Station Hardware Installation Guide*.

Follow these steps to configure the PC and radio card using the BSCU:

- **1** Select **Start** > **Settings** > **Control Panel** > **Network** > **Protocols** > **TCP/IP** (for the Cisco Aironet wireless LAN adapters) > **Properties** to display the TCP/IP Properties window. Refer to the *Cisco Aironet 340 Series Base Station Software Configuration Guide* if you need further assistance.
- **2** Click the **Obtain an IP address from the DHCP server** radio button.
- **3** Double-click the **BSCU** icon on the PC desktop to activate the utility.

**Note** A warning message might be displayed that indicates the SSID and radio network encryption are set to default values. Click **OK**.

#### **Configuring the Base Station with BSCU**

After a wireless PC is configured, configure the base station using BSCU. These steps are appropriate if you are using the cable or DSL modem or a telephone dial-up (modem) configuration method. If you are using an Internet browser or Telnet utility to make configuration changes, see the *Cisco Aironet 340 Series Base Station Hardware Installation Guide*.

Configure the base station by using BSCU as follows:

- **1** If it is not already running, start BSCU.
- **2** From the **Base Station** pull-down menu, select **Set up Base Station**. The **Set Up Base Station With My Settings** dialog box appears.
- **3** Click **Edit Base Station Settings**. The Base Station Wireless Network Parameters dialog box appears.
- **4** Enter the SSID in the entry box using the 1 to 32 ASCII characters (printable keyboard characters) assigned to the radio card.
- **5** Verify the encryption capability of the radio card. The base station default parameters are set to 128-bit encryption and mixed-cell operation. If you have a radio card with no encryption capability or 40-bit encryption (that is, model number PCM341), encryption is not available, and the ability to change WEP encryption is grayed out.
- **6** If 128-bit encryption is being used, choose whether you will enter the WEP Encryption Key in hexadecimal (0 to 9 or case insensitive A-F up to 26 characters) or ASCII (1 to 13 printable characters).
- **7** Enter the encryption key in the **WEP Encryption Key** field and click **Next**.

Encryption prevents unauthorized access by wireless devices because messages are encoded using an encryption key. The same WEP encryption key must be used by all wireless devices communicating with the base station.

**8** A menu appears that requires you to choose which configuration method you want to use. See the "Cable or DSL Modem Configuration" section below if you want to use the default configuration method. If you want to use telephone dial-up (modem) configuration, skip to the "Telephone Dial-Up (Modem) Configuration" section.

#### **Cable or DSL Modem Configuration**

The base station uses its IP address of 192.168.200.1 on the wireless network.

- **1** Select the **Use Cable or DSL Modem for Internet Connection** check box and click **Next**. The cable or DSL modem selection is the default configuration method. If you want to use telephone dial-up (modem) configuration, refer to the next section.
- **2** Enter the **Base Station Name** in the field. This is the device name used to access the ISP account.
- **3** At the **Obtain IP Address Automatically** option, the base station is set to automatically request an IP address for use on the Internet. If you need to click **No**, refer to the *Cisco Aironet 340 Series Base Station Hardware Installation Guide*.
- **4** Click **Next**. The settings you chose are displayed on the **Set Up Base Station with My Settings** dialog box.
- **5** Click **OK** if the settings are correct. Click **Edit Base Station Settings** if you want to change the settings. After the base station IP address appears in the status line at the bottom of the BSCU screen, the base station configuration is complete, and you can close the utility.

When you have changed the radio wireless network parameters, all PCs must match this set up. To make other wireless PCs match, go to the Edit Client Properties selection in the Client pull-down menu to make adjustments.

**6** After the connection is established, the Base Station Connection Status screen appears in the background. Click **Ok** when you have finished reviewing the status of the connection.

#### **Telephone Dial-Up (Modem) Configuration**

The base station uses its IP address of 192.168.200.1 on the wireless network.

- **1** Select the **Use Built in 56K modem for Internet Connection** check box and click **Next**.
- **2** On the Dial-up Modem Properties dialog box, enter the username in the **Login User Name**  field. This is the name of the ISP account.
- **3** Enter the password at the **Login Password** field. This is the password used to access the ISP account.
- **4** Enter the phone number at the **Phone Number** field. This is the telephone number used for dial-in access.
- **5** Enter the domain name at the **Domain Name** field in the format *ispname.net*.
- **6** Select **Tone Dialing** or **Pulse Dialing**. This defines how the modem will dial telephone numbers on your telephone system.

**Note** The modem is not equipped with a speaker so you will not hear the base station dialing.

**7** Set the **Dial On Demand** status by clicking *On* or *Off*. We recommend that you set the parameter to on. When set to *On*, the Dial On Demand feature allows the built-in modem to automatically connect to the ISP when an Internet browser attempts to access an Internet IP address from a wireless PC.

**Note** If auto-dial can be initiated by your browser or email, it might be necessary to reconfigure the wireless PC Internet browser to use a LAN connection rather than a dial-up connection to prevent the browser from attempting to dial the ISP.

**8** Select the country where the modem operates by using the up and down buttons on the **Country** selection box. For North American sites, the USA default option is correct.

**Note** If your operating country is not shown, contact Technical Support for assistance.

- **9** Click **Next**. The settings you chose are displayed on the Set Up Base Station with My Settings dialog box.
- **10** Click **OK** to accept the settings. Click **Edit Base Station Settings** if you want to change the settings. After the base station IP address appears in the status line at the bottom of the BSCU screen, the base station configuration is complete, and you can close the utility.

When you have changed the radio wireless network parameters, all PCs must match this set up. To make other wireless PCs match, go to the Edit Client Properties selection in the Client pull-down menu to make adjustments.

**11** After the connection is established, the Base Station Connection Status screen appears in the background. Click **Ok** when you finish reviewing the status of the connection.

#### **Safety Information for the Cisco Aironet 340 Series Base Station**

The Federal Communications Commission (FCC) with its action in ET Docket 96-8 has adopted a safety standard for human exposure to radio frequency (RF) electromagnetic energy emitted by FCC certified equipment. Cisco Aironet 340 and 350 series products meet the uncontrolled environmental limits found in OET-65 and ANSI C95.1, 1991. Proper operation of this radio according to the instructions found in this manual and the hardware and software guides on the Cisco Aironet 340 Series Base Station CDs will result in user exposure that is substantially below the FCC recommended limits.

- Do not touch or move the antenna(s) while the unit is transmitting or receiving.
- Do not hold any component containing a radio such that the antenna is very close to or touching any exposed parts of the body, especially the face or eyes, while transmitting.
- Do not operate the radio or attempt to transmit data unless the antenna is connected; otherwise, the radio may be damaged.
- Do not operate a portable transmitter near unshielded blasting caps or in an explosive environment unless it is a type especially qualified for such use.
- Antenna use:
	- **—** In order to comply with FCC RF exposure limits, base station dipole antennas should be located at a minimum distance of 7.9 inches (20 cm) or more from the body of all persons.
	- **—** Warning for laptop users: In order to comply with the FCC RF exposure limits, it is recommended when using a laptop with a PC client adapter, that the adapter's integrated antenna should not be positioned closer than 2 inches (5 cm) from your body or nearby persons for extended periods of time while it is transmitting (or operating). If the antenna is positioned less than 2 inches  $(5 \text{ cm})$  from the user, it is recommended that the user limit exposure time.

# **Cisco Systems**

#### **Corporate Headquarters**

Cisco Systems, Inc. 170 West Tasman Drive San Jose, CA 95134-1706 **TISA** http://www.cisco.com Tel: 408 526-4000 800 553-NETS (6387) Fax: 408 526-4100

#### **European Headquarters**

Cisco Systems Europe 11, Rue Camille Desmoulins 92782 Issy Les Moulineaux Cedex 9 France http://www-europe.cisco.com Tel: 33 1 58 04 60 00 Fax: 33 1 58 04 61 00

**Americas Headquarters** Cisco Systems, Inc. 170 West Tasman Drive San Jose, CA 95134-1706 USA http://www.cisco.com Tel: 408 526-7660 Fax: 408 527-0883

#### **Asia Pacific Headquarters**

Cisco Systems Australia, Pty., Ltd Level 17, 99 Walker Street North Sydney NSW 2059 Australia http://www.cisco.com Tel: +61 2 8448 7100 Fax: +61 2 9957 4350

#### **Cisco Systems has more than 200 offices in the following countries. Addresses, phone numbers, and fax numbers are listed on the Cisco Connection Online Web site at http://www.cisco.com/go/offices**

Argentina • Australia • Austria • Belgium • Brazil • Bulgaria • Canada • Chile • China • Colombia • Costa Rica • Croatia • Czech Republic • Denmark • Dubai, UAE • Finland • France • Germany • Greece • Hong Kong • Hungary • India • Indonesia • Ireland Israel<br>Italy • Japan • Korea • Luxembourg • Malaysia • Mexico • The Netherlands • New Zealan Sweden Switzerland • Taiwan • Thailand • Turkey • Ukraine • United Kingdom • United States • Venezuela • Vietnam • Zimbabwe

Copyright © 2001, Cisco Systems, Inc. All rights reserved. Access Registrar, AccessPath, Are You Ready, ATM Director, Browse with Me, CCDA, CCDE, CCDP, CCIE, CCNA, CCNP, CCSI, CD-PAC, *CiscoLink*, the Cisco Net*Works* logo, Cisco Powered Network logo, Cisco Systems Networking Academy, Fast Step, FireRunner, Follow Me Browsing, FormShare, GigaStack, IGX, Intelligence in the Optical Core, Internet Quotient, IP/VC, iQ Breakthrough, iQ Expertise, iQ FastTrack, iQ Logo, iQ Readiness Scorecard, Kernel Proxy, MGX, Natural Network Viewer, Network Registrar, the Networkers logo, *Packet*, PIX, Point and Click Internetworking, Policy Builder, RateMUX, ReyMaster, ReyView, ScriptShare, Secure Script, Shop with Me, SlideCast, SMARTnet, SVX, TrafficDirector, TransPath, VlanDirector, Voice LAN, Wavelength Router, Worbyrow, Workgroup Director, and Workgroup Stack are trademarks of Cisco Systems, Inc.; Changing the Way We Work,<br>Live, Play, and Learn, Empowering t the Cisco IOS logo, Cisco Press, Cisco Systems, Cisco Systems Capital, the Cisco Systems logo, Collision Free, Enterprise/Solver, EtherChannel, EtherSwitch, FastHub, FastLink, FastPAD, IOS, IP/TV,<br>IPX, LightStream, LightSw its affiliates in the U.S. and certain other countries.

All other brands, names, or trademarks mentioned in this document or Web site are the property of their respective owners. The use of the word partner does not imply a partnership relationship between Cisco and any other company. (0010R)

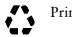

Printed in the USA on recycled paper containing 10% postconsumer waste.